# **TUTORIAL WORDWALL**

## \*VAMOS INICIAR

-> Primeiro passo com um dispositivo com acesso à internet (Notebook, Tablet ou Smartphone), acessamos o site https://wordwall.net/pt e clicamos em inscrição em seguida será aberta o formulário para

criar uma conta gratuita na plataforma.

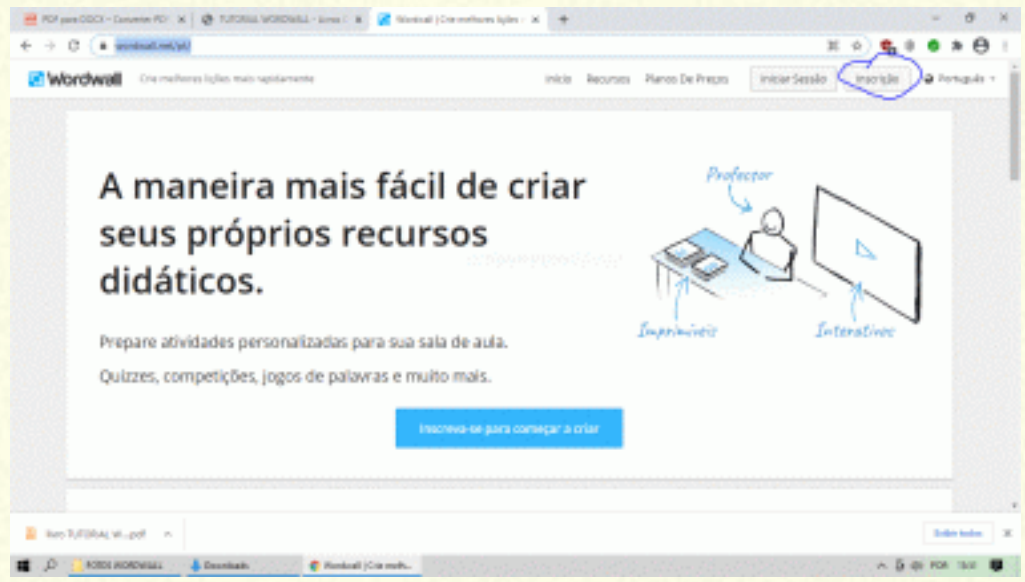

-> Ao abrir o formulário de inscrição a plataforma apresenta duas opções **(Sign with Google)** ou cadastrar com uma conta de e-mail de sua preferência.

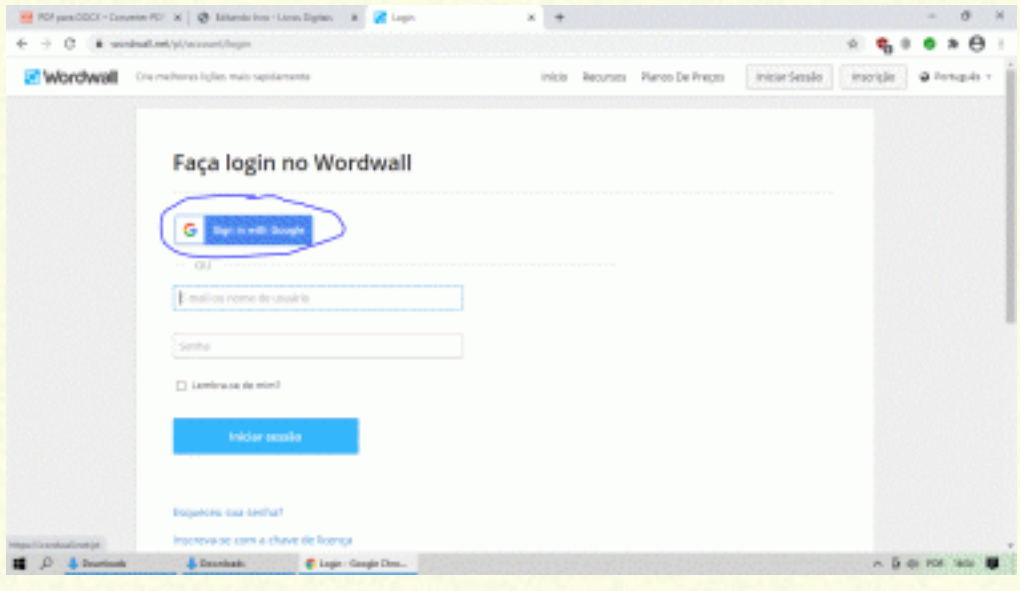

-> A primeira opção é para quem tem uma conta google, se este for o seu caso basta clicar na opção Sign in With Google confirmar e você será redirecionado para a plataforma e já poder criar a primeira atividade. O segundo caso, basta informar um endereço de e-mail válido criar uma senha, confirmar e marcar a opção de aceite dos termos de uso por último clicar em inscrição.

Importante: O Cadastro no Wordwall é gratuito, você já pode começar a usufruir dos recursos da plataforma entretanto caso precise de uns recursos que não estiver presente na conta gratuita basta fazer a migração para uma conta padrão ou Pro. Mais a frente será apresentado o sistema de assinatura e qual aquela que melhor atenda as suas necessidades. **\*CRIANDO A PRIMEIRA ATIVIDADE**

-> Depois de ter feito login, basta clicar na botão Criar Atividade conforme a imagem a seguir...

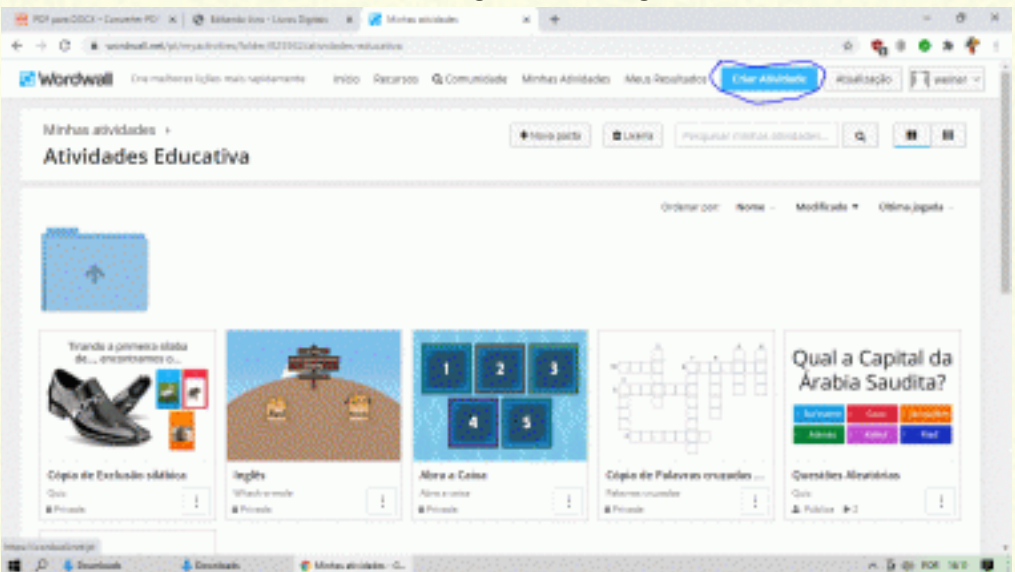

Para exemplificar vamos criar um quiz

#### Vai abrir a tela a seguir....

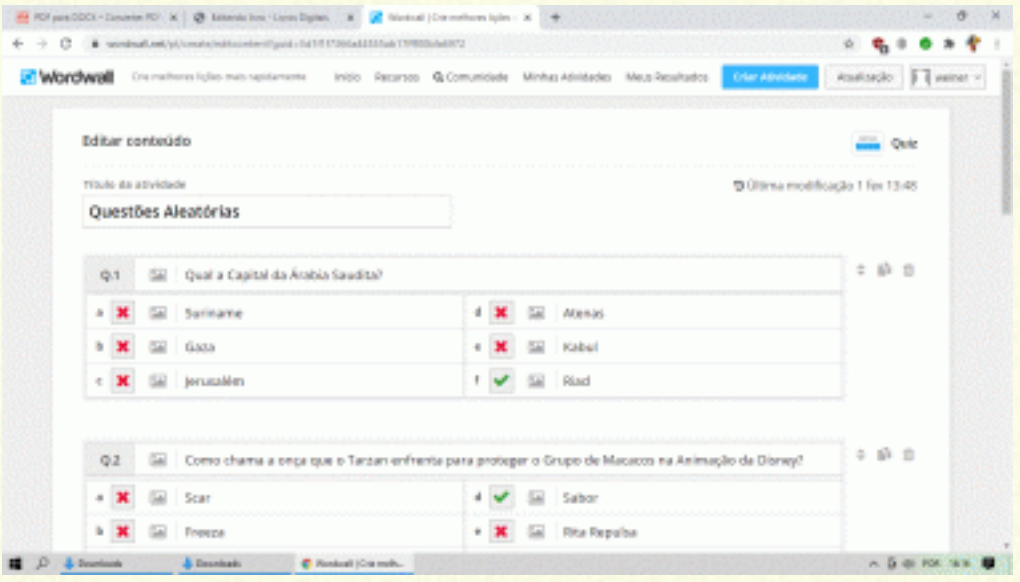

### Depois de ter criado as perguntas clicar no botão

feito.

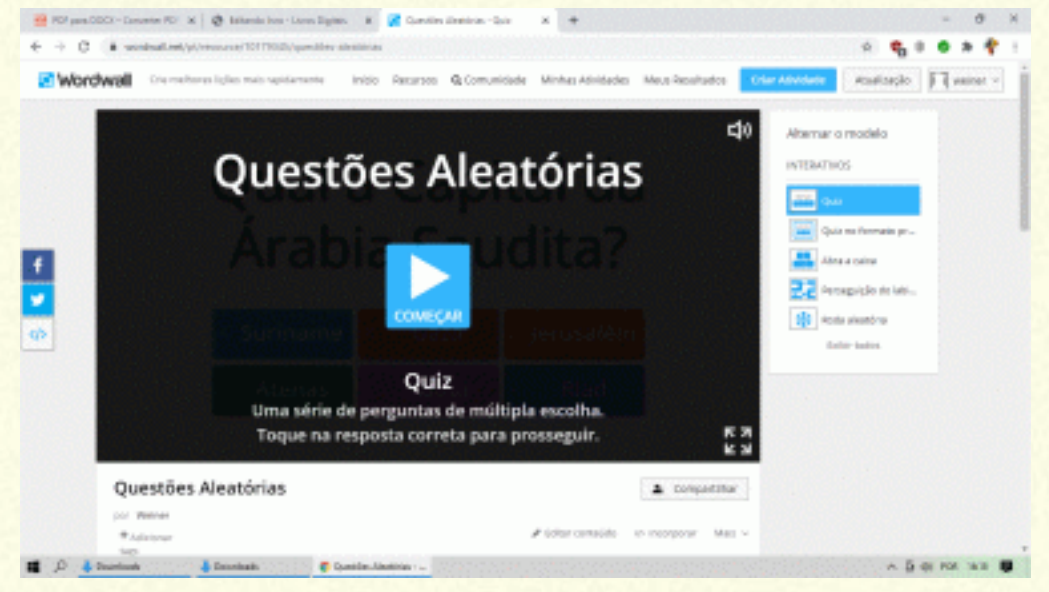

#### Parabéns Atividade criada com Sucesso.

#### **\*PLANOS DE ASSINATURAS**

**A plataforma conta com planos de assinaturas proporcionando benefícios a quem se torna assinante. Ela conta com dois tipos de assinatura individual professores individual e conta com duas categorias a saber: Padrão e Pró.**

**A imagem a seguir mostra os planos disponíveis que atenda as necessidades dos professores.**

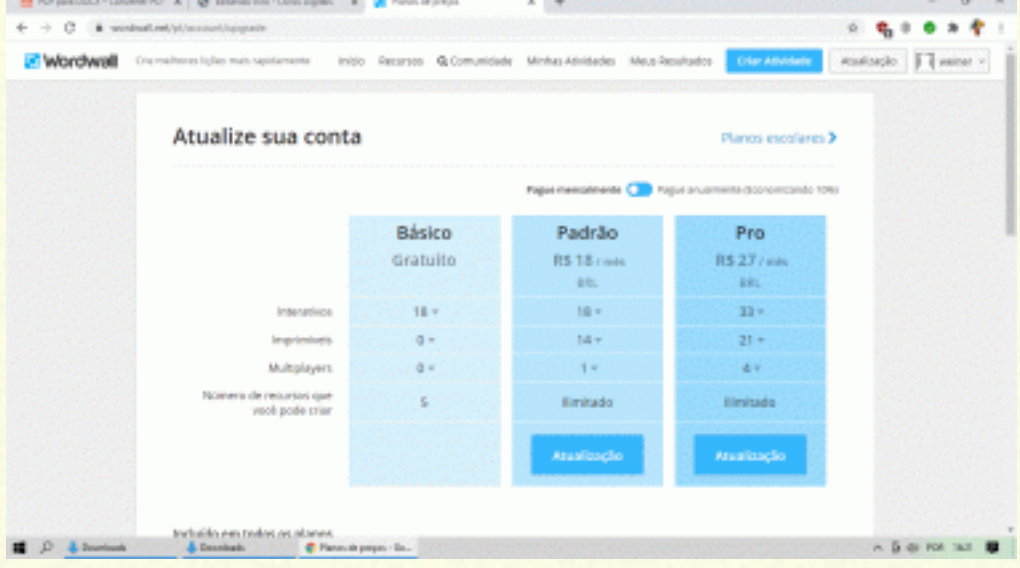

#### **\*Plano Escolar**

**Este plano é exclusivo para as secretarias da esfera municipal, estadual, e federal que querem contar os benefícios que a plataforma proporcionara aos seus educandos. Segue a tabela versão escolar.**

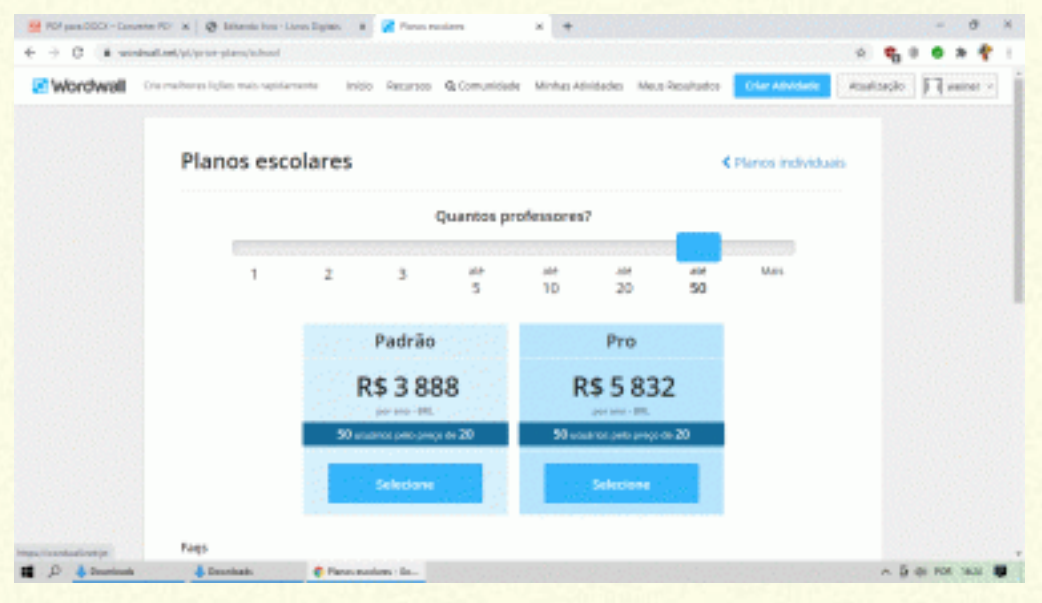

#### **\*Comunidade**

-> A comunidade como o próprio nome sugere, são atividades compartilhadas por pessoas do mundo inteiro que as deixam de forma pública, ou seja os professores podem utilizar junto aos seus alunos e adaptá-las conforme as suas necessidades.

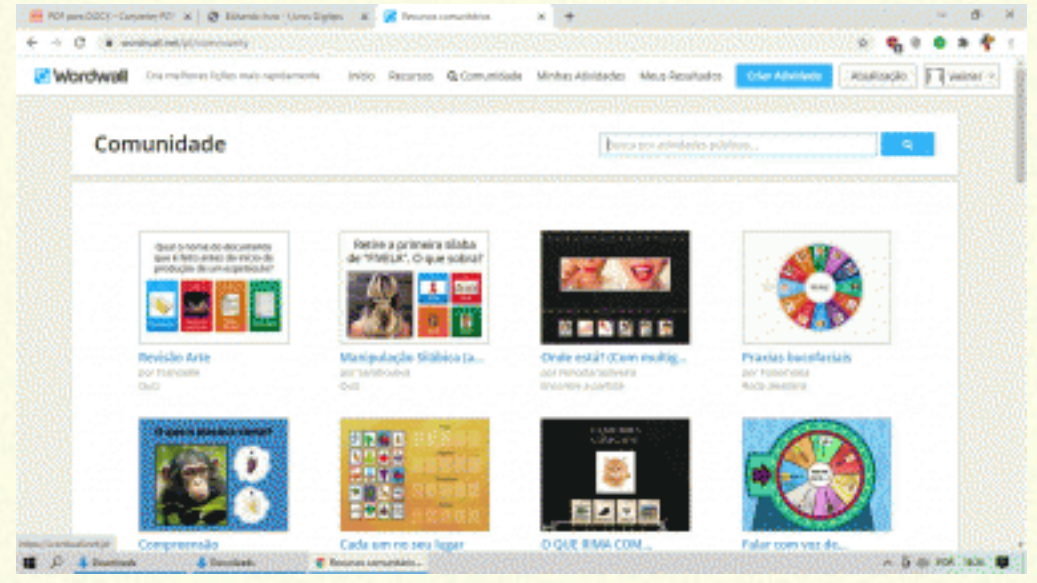

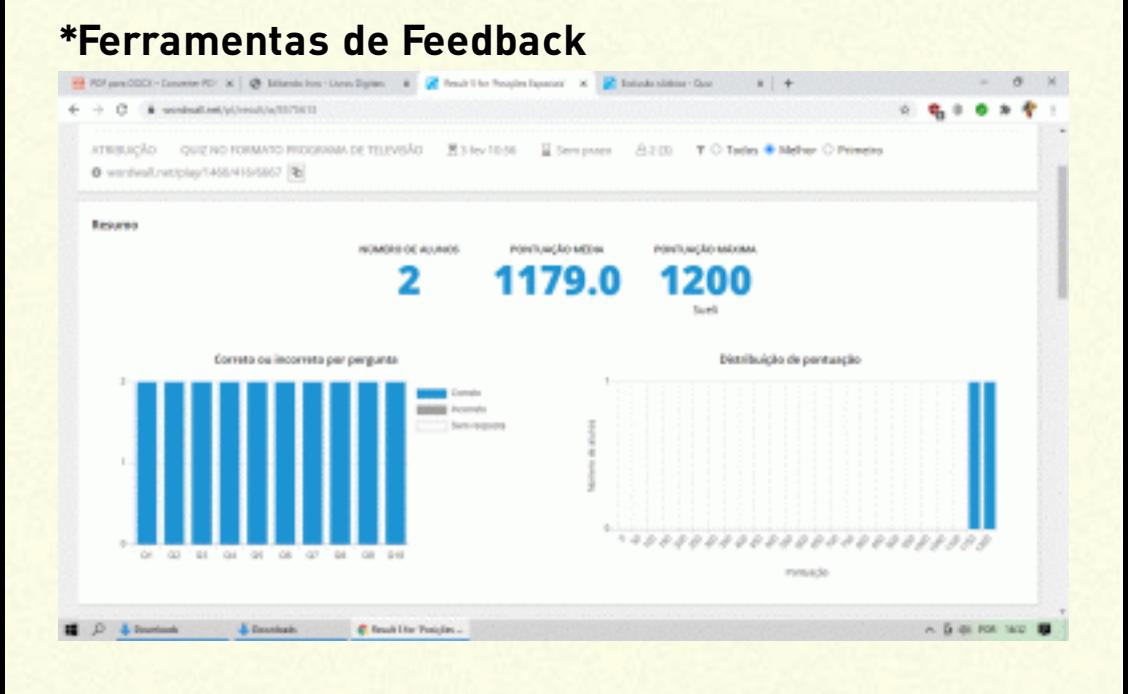

O Wordwall com ferramentas de feedback, onde o professor pode medir como os alunos estão desenvolvendo as competências referente aquela atividade. (por exemplo como os alunos estão em história do Brasil, o professor aplica um questionário sobre o tema e verifica quais alunos estão se saindo bem e quais ele precisa dar uma melhor atenção.)

#### **\*Finalizando**

-> Este foi um tutorial básico sobre como utilizar a plataforma Wordwall e apresentar através deste livro mais uma ferramenta pedagógica de aprendizagem que vai proporcionar uma melhor troca de experiências entre aluno e professor. É importante ressaltar para o sucesso no uso desta ferramenta desejável o professor ter um perfil de aprendiz sempre aprender.

Isto é tudo Pessoal!